Written by Carlos Castillo Monday, 24 May 2004 01:31

There are no translations available.

## **Máscaras**

Son unas herramientas básicas y potentes, en realidad son selecciones. Las máscaras nos servirán para crear y corregir selecciones.

Vamos a ver como podemos utilizar las máscaras con distintas herramientas, filtros y gradientes en GIMP, son complementarias a las selecciones, además se pueden almacenar y utilizar más de una vez y las selecciones no, cuando creamos otra la anterior desaparece.

Al tener seleccionada una zona en la imagen, si queremos aplicar alguna acción sobre otros píxeles a los seleccionados no lo podremos hacer, es decir, una selección activa limita las acciones sobre sus píxeles.

Estos problemas quedan eliminados con las máscaras ya que podremos convertir selecciones en máscaras y máscaras en selecciones.

# **Tipos de Máscaras**

Existen dos tipos diferentes de Máscaras:

*Máscaras de Canal* (Las Máscaras de Canal se pueden aplicar a cualquier capa de la imagen).

*Máscaras de Capa* (La Máscara de Capa se asocia a una sola capa y es totalmente independiente de las demás máscaras de capa).

## **Máscara de Canal**

En la ventana de *Canales, Capas y Caminos*, presionamos en la pestaña de *Canales* para

Written by Carlos Castillo Monday, 24 May 2004 01:31

abrir su *D iálogo* , y como vimos en el Capítulo 2 podemos observar:

En la parte inferior los botones del cuadro de diálogo de *Canales* de izquierda a derecha son:

*Nuevo Canal* añade un canal *Eleva Canal* cambia la posición del canal relación con el superior *Hundir Canal* cambia la posición del canal en relación con el inferior

*Duplicar Canal* duplica el canal que tengamos seleccionado (activo) *Canal a selección* crea una selección en la ventana de la imagen que corresponde a la máscara activa en el cuadro diálogo de canales. *Borrar Canal* elimina el Canal activo

En la parte central las tiras horizontales donde encontramos los canales con sus tres entradas, rojo, verde y azul, las demás tiras horizontales que aparezcan serán Máscaras de Canal.

En todas ellas aparece una pequeña ventana (Thumbnail) a la izquierda con el contenido de la imagen.

En las tiras de Máscara de Canal, la ventana (Thumbnail) a la izquierda exhibe una imagen del contenido de la máscara y más a la izquierda encontramos el ojo de visibilidad y a la derecha está el área del título que posemos cambiar presionando sobre el mismo con el botón izquierdo del ratón apareciendo la ventana de *Editar atributos de capa* o presionando con el botón derecho del ratón, y en el menú contextual ir a *Editar atributos de capa.*

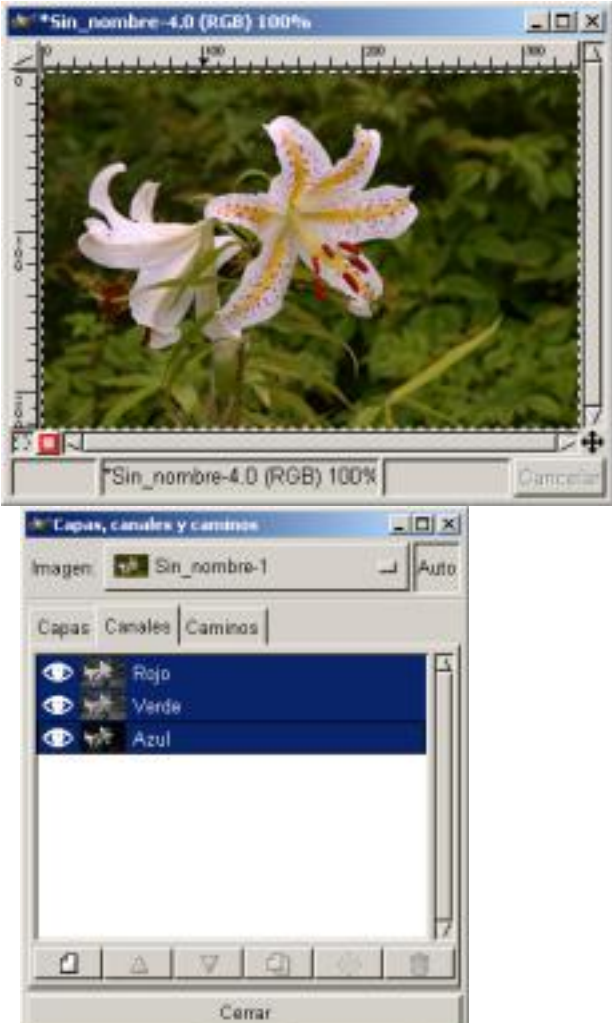

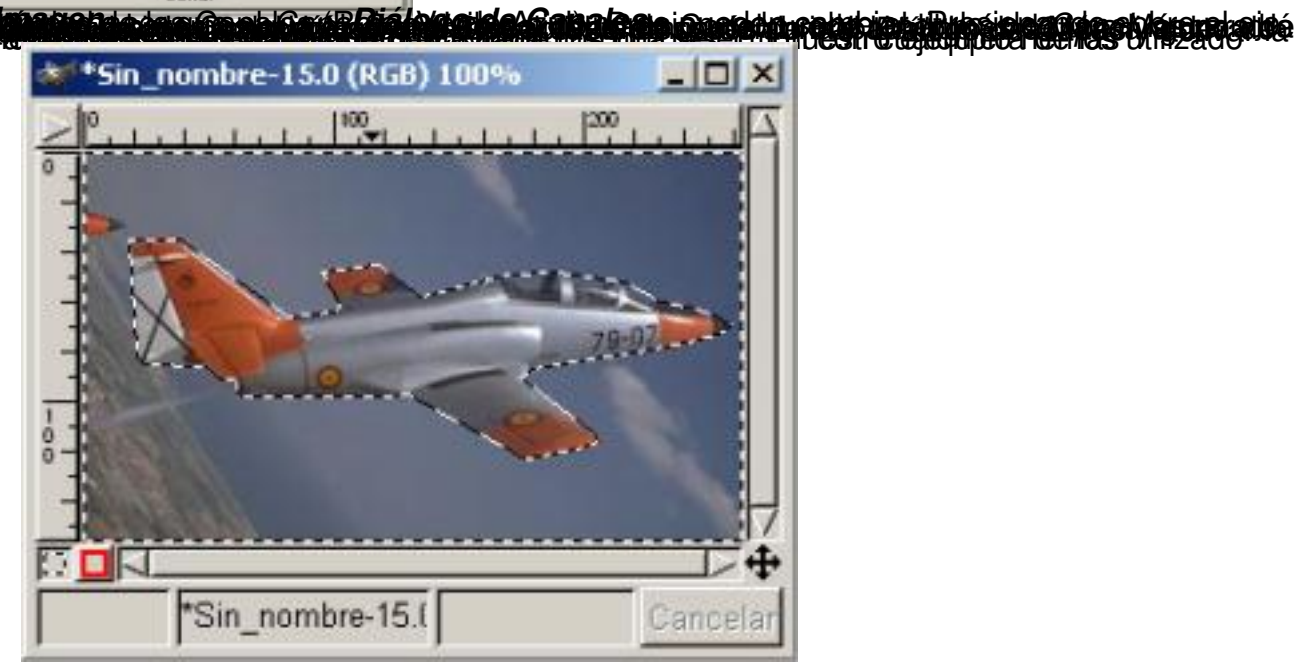

Written by Carlos Castillo Monday, 24 May 2004 01:31

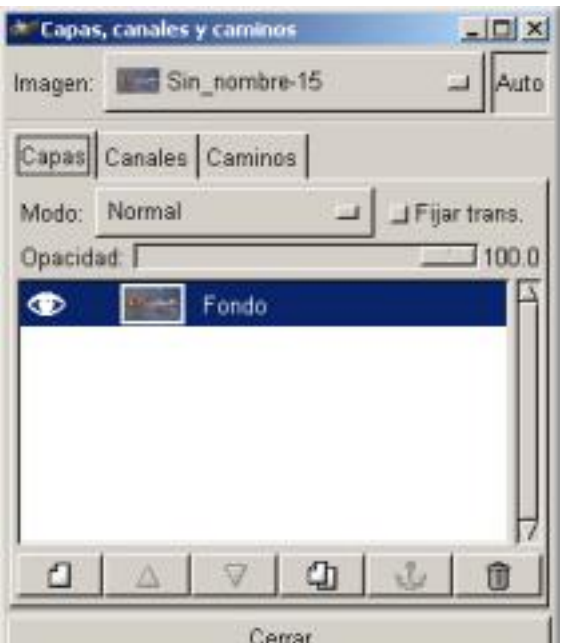

a a din seri a sedes sin da da Diáda grande. Grande sa a a startu a hugune a e poda (e da da de de da da de d

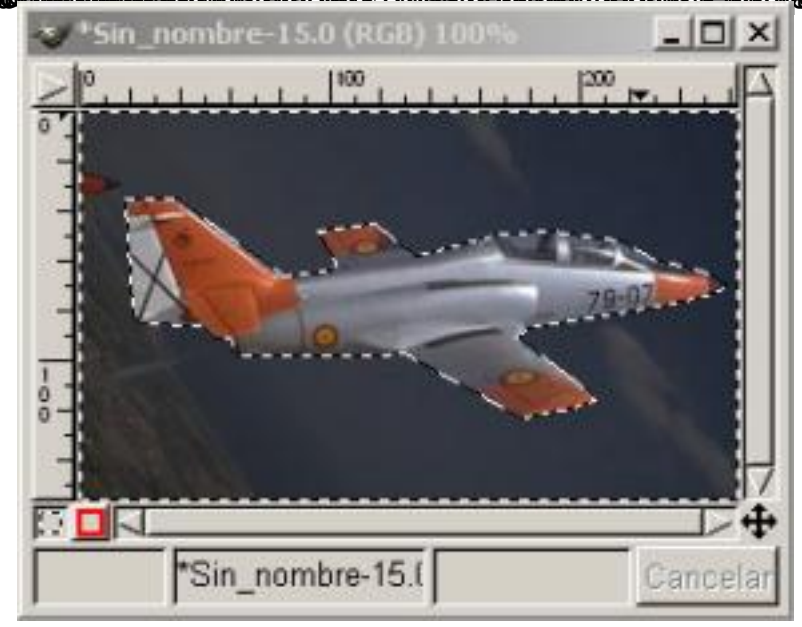

Written by Carlos Castillo Monday, 24 May 2004 01:31

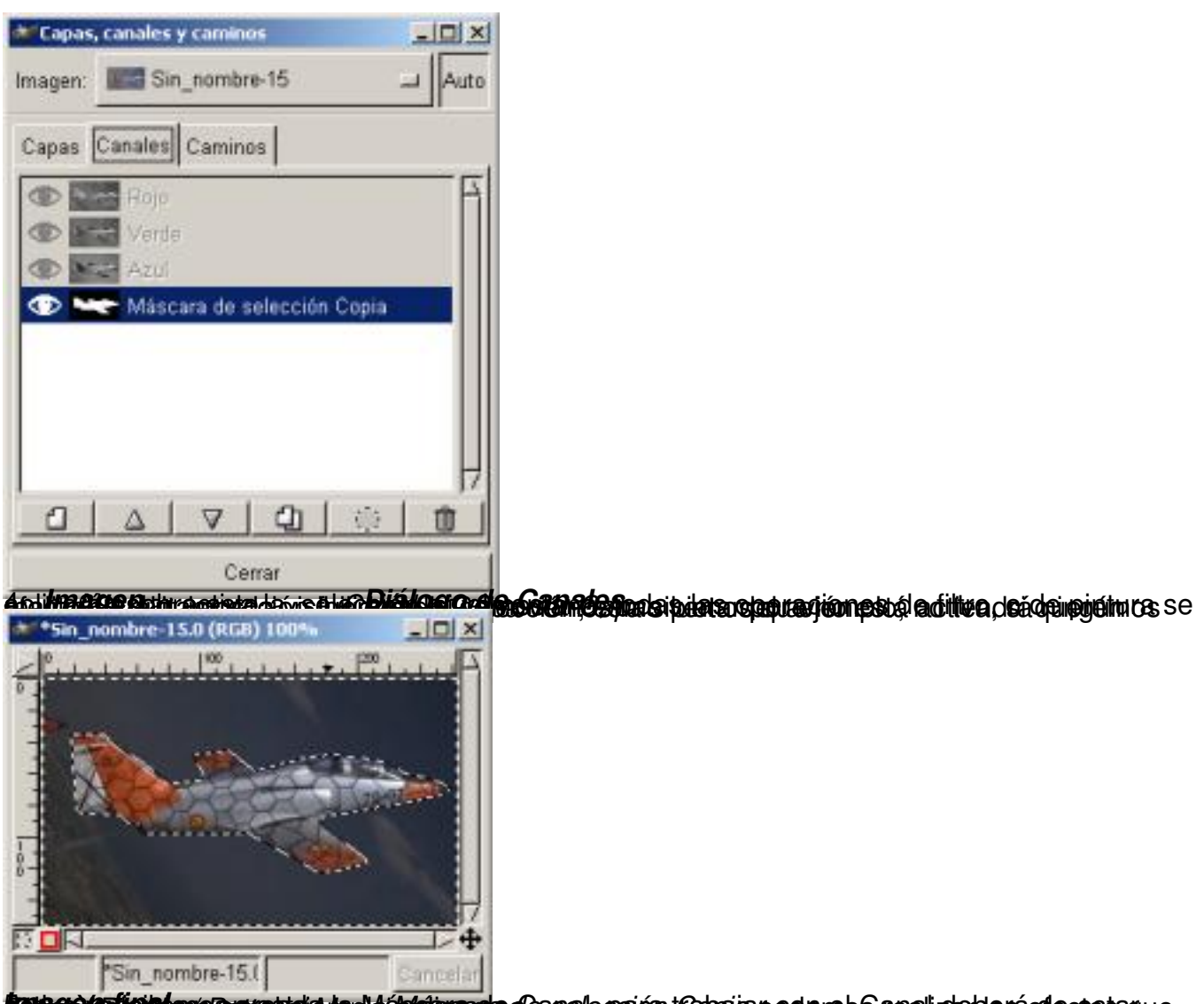

**trango prime en capa** de **de la construcción de la construcción de la construcción de la construcción de la const<br>Máscara de Capa** 

En la ventana de *Canales, Capas y Caminos*, presionamos en la pestaña de *Capas* para abrir su *Diálogo*, y como vimos en el Capítulo 2 podemos observar:

En la parte inferior los botones del cuadro de diálogo de *Capas* de izquierda a derecha son:

*Nueva Capa* añade una capa en blanco, siempre lo hace sobre la capa seleccionada.

*Elevar Capa* cambia la posición de capa en relación con la superior

Written by Carlos Castillo Monday, 24 May 2004 01:31

*Hundir Capa* cambia la posición de capa en relación con la inferior

*Duplicar Capa* duplica la capa que tengamos seleccionada (activa) añade la Capa sobre la activa

*Anclar Capa* fija la capa flotante a la Capa o máscara activa.

*Borrar Capa* elimina la Capa activa.

En la parte central las tiras horizontales donde encontramos las capas las máscaras aparecerán en un principio asociada a la *Capa* con una pequeña ventana a la izquierda del nombre de Capa

En todas ellas aparece una pequeña ventana (Thumbnail) a la izquierda con el contenido de la imagen.

Podremos corregir cualquier zona de la Capa ya que al trabajar con una máscara de capa podremos borrar o aplicar los cambios una vez vistos en la imagen. Las máscaras de capa también nos permiten crear distintos efectos.

Veamos un ejemplo de *Máscara de Capa* donde intentaremos que el resultado sea que se vea únicamente la flor, que el fondo desaparezca:

Este ejemplo sólo tiene una capa *?Fondo?*, pero no quiere decir que el mismo no sea válido para imágenes con múltiples capas, la diferencia estribará, que los pasos que a continuación vamos a desarrollar deberán de ser efectuados siempre sobre la misma capa, la que uno libremente elija.

- 1. Cargamos la imagen de la flor, GIMP transforma las imágenes a RGB.
- 2. Abrimos el Diálogo de *Capas, Canales y Caminos*

3. Vamos a *Capas,* y vemos, en este caso, que sólo existe la capa de *Fondo*.

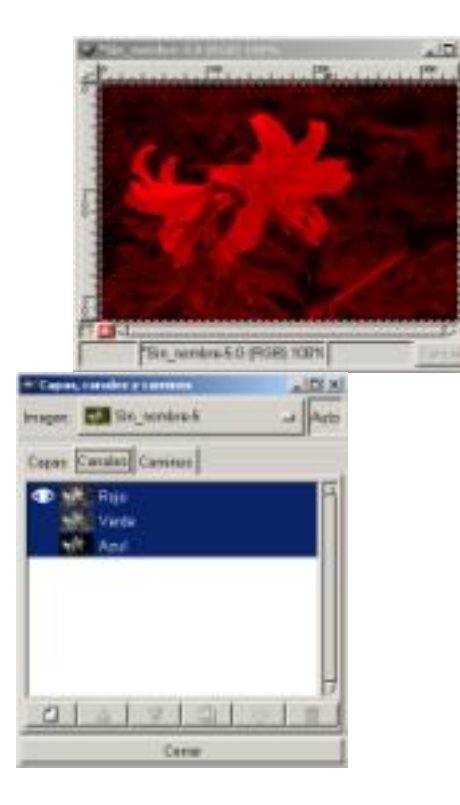

*Canal rojo visible Diálogo de Canales*

4. Al ser una imagen RGB, los *Canales* serán tres (rojo, verde, azul) así que cada píxel tendrá un valor por separado para color, si en los *Ca nales*

activamos cada vez uno y hacemos invisibles el resto vemos en el

*Lienzo*

, como sólo aparecen los píxeles del color determinado.

5. Activamos la visibilidad de todos los Canales (?ojos?) y volviendo al Diálogo de *Capas* ab rimos el *Menú contextual* , nos situamos sobre la *Capa Fondo* la activamos ypresionando con el botón derecho del ratón vamos a *Añadir canal alfa* .

Written by Carlos Castillo Monday, 24 May 2004 01:31

6. Presionando de nuevo sobre la *Capa Fondo* con el botón derecho del ratón vamos a *Aña dir máscara de capa* , y nos parecerá la ventana de *Opciones de añadir* , elegimos *Blanco (Opacidad total).*

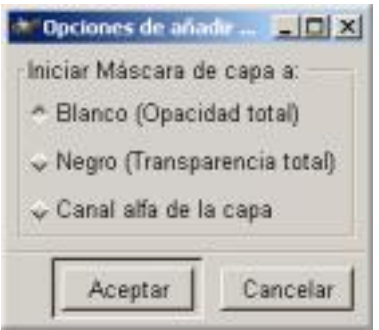

## *Opciones de añadir*

7. Ahora vemos en la ventana de *Diálogo de Capas* como nos aparece una pequeña imagen en blanco, esta es la imagen de la *Máscara de Capa* que hemos creado, activamos la Capa *?Fondo?* de la máscara.

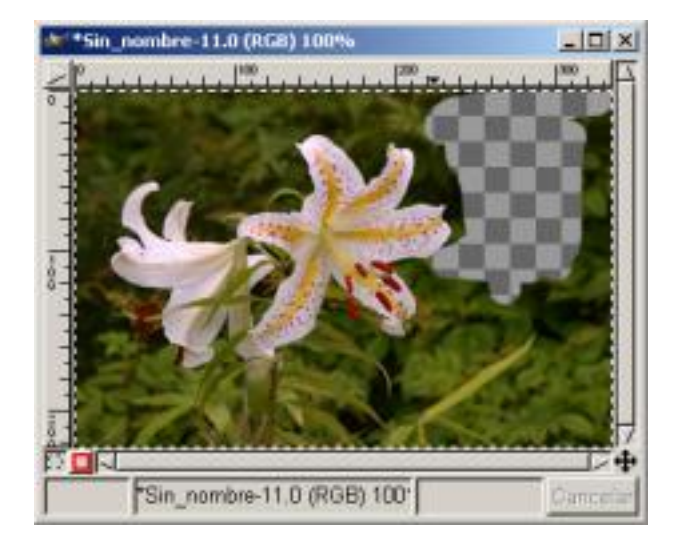

Written by Carlos Castillo Monday, 24 May 2004 01:31

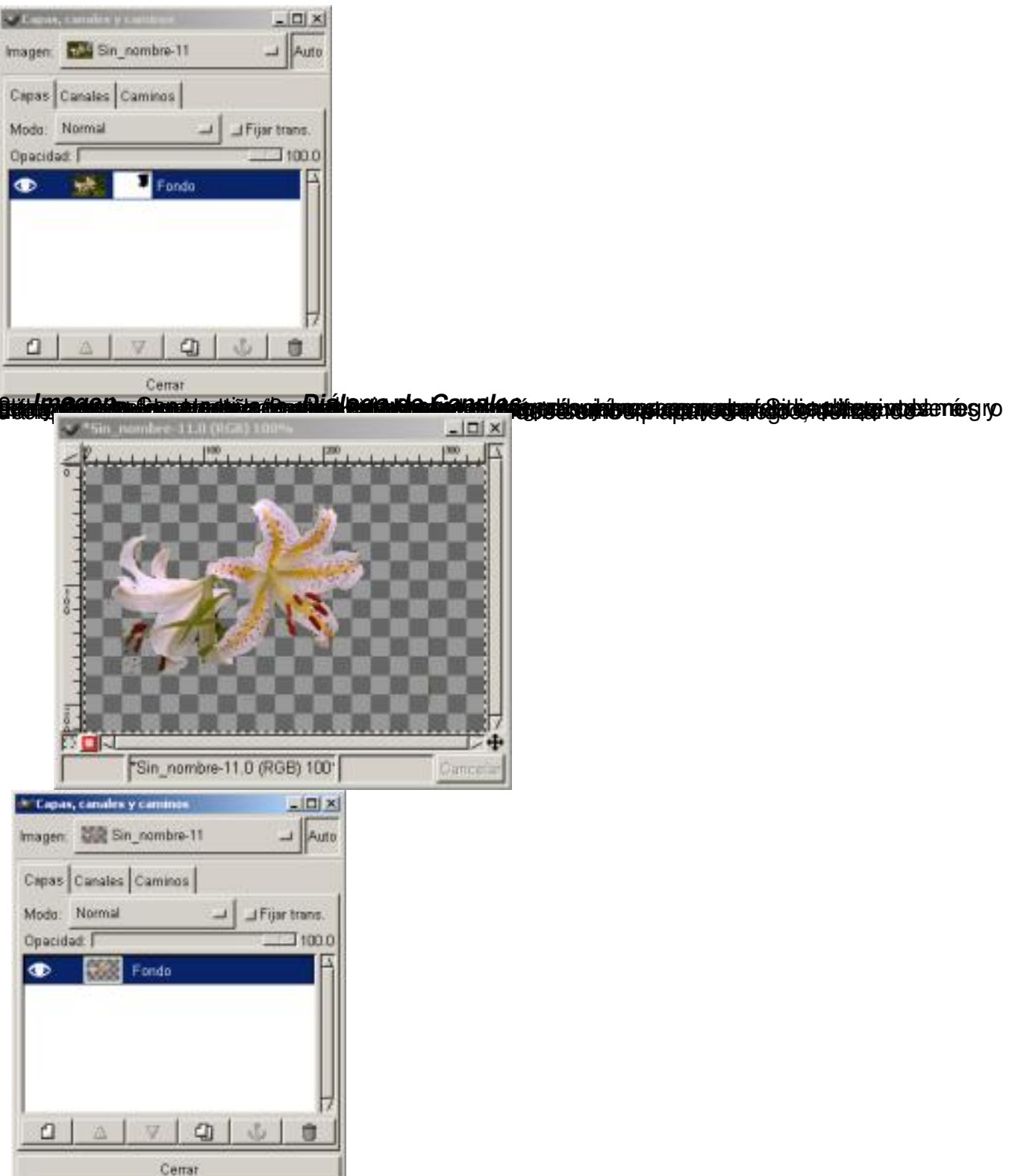

**10.** *Imagen áplicamos Máscara de Capa y Canalizado* **está finalizado el efecto está finalizado** 

# **Combinar Canales**

En una imagen donde deseemos seleccionar zonas amplias y no adyacentes, podemos utilizar

Written by Carlos Castillo Monday, 24 May 2004 01:31

.

las máscaras de Canal por su particularidad de poder sumar, restar o realizar intersecciones de las selecciones.

Cada una de las selecciones las guardamos en una máscara de Canal y posteriormente podemos sumarlas, restarlas o realizar intersecciones con ellas.

Veamos un ejemplo de Añadir Canal a selección:

1. Primero elegimos una imagen, y abrimos el Diálogo *Capas, Canales y Caminos*

2. Hacemos una primera selección, y situándonos sobre la imagen con el menú contextual vamos a *Seleccionar/ Guardar en canal*, ya tenemos nuestra primera *Máscara de selección Copia* .

3. Hacemos una segunda selección, y situándonos sobre la imagen con el menú contextual vamos a *Seleccionar/ Guardar en canal*, ya tenemos nuestra segunda *Máscara de selección Copia#2*

4. Activamos *Máscara de selección Copia* y pulsamos sobre el botón *Canal a selección* de la ventana de Diálogo de canales (botón con circulo punteado)

5. Activamos *Máscara de selección Copia#2* y pulsamos sobre el botón *Canal a selección* de la ventana de Diálogo de canales (botón con circulo punteado)

6. Posteriormente activamos *Máscara de selección Copia* y situándonos sobre el canal activo con el botón derecho del ratón vamos a *Añadir a selección*

Written by Carlos Castillo Monday, 24 May 2004 01:31

7. Activamos *Máscara de selección Copia#2* y situándonos sobre el canal activo con el botón derecho del ratón vamos a *Añadir a selección.*

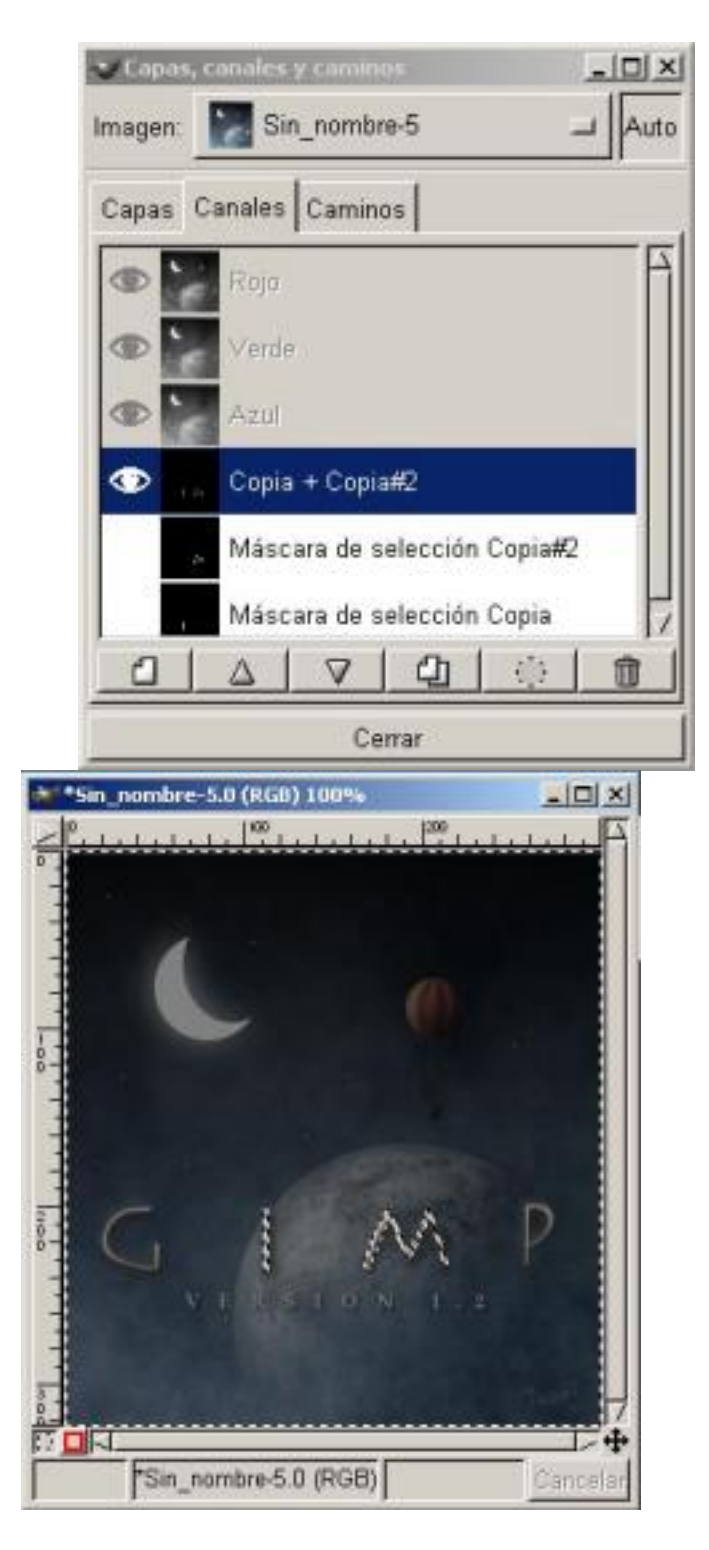

*Canal suma Selecciones sumadas*

8. Una vez que tenemos las dos selecciones activas en *Lienzo* vamos a *Seleccionar/*

Written by Carlos Castillo Monday, 24 May 2004 01:31

*Guardar en canal* , ya tenemos nuestra Máscara suma de las dos anteriores a la que llamamos Copia + Copia#2.

También podremos *Sustraer de selección* o *Interseccionar con selección* situándonos sobre el canal activo con el botón derecho del ratón.

# **Aplicando Herramientas a las Máscaras**

Vamos ahora a pintar con la Pincel con el color que tenemos en primer plano sobre ambas letras, para ello con la Copia + Copia#2 activa, nos vamos a diálogo Capas, y activando la única Capa que tenemos (*Fondo*), pintamos libremente sobre las dos letras ?I? ?M?, y vemos el resultado. Fácil y práctico, las posibilidades que tenemos para retocar a nuestro gusto las imágenes aumentan con las máscaras. La flexibilidad de estas herramientas nos permite realizar acciones sobre las Máscaras que con las herramientas de selección no nos serían posibles.

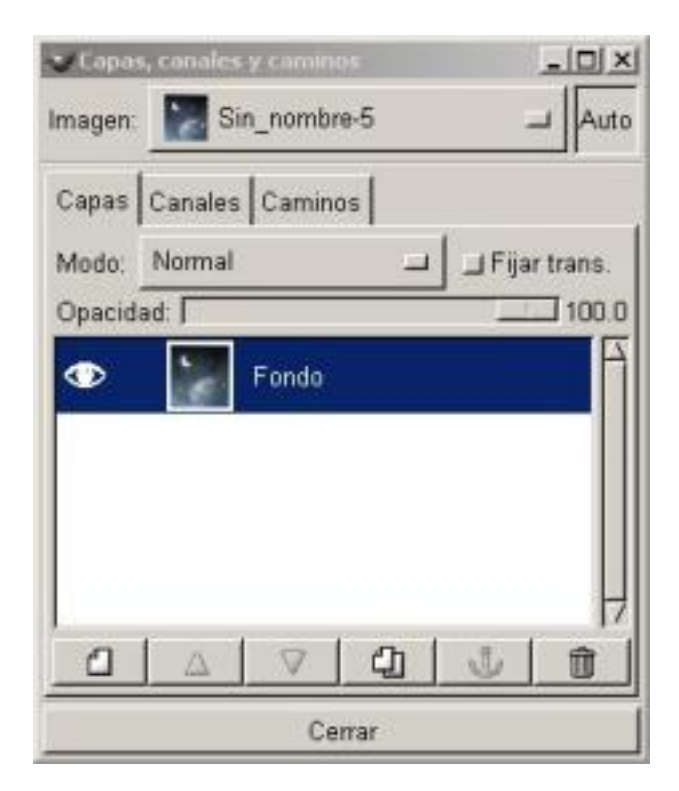

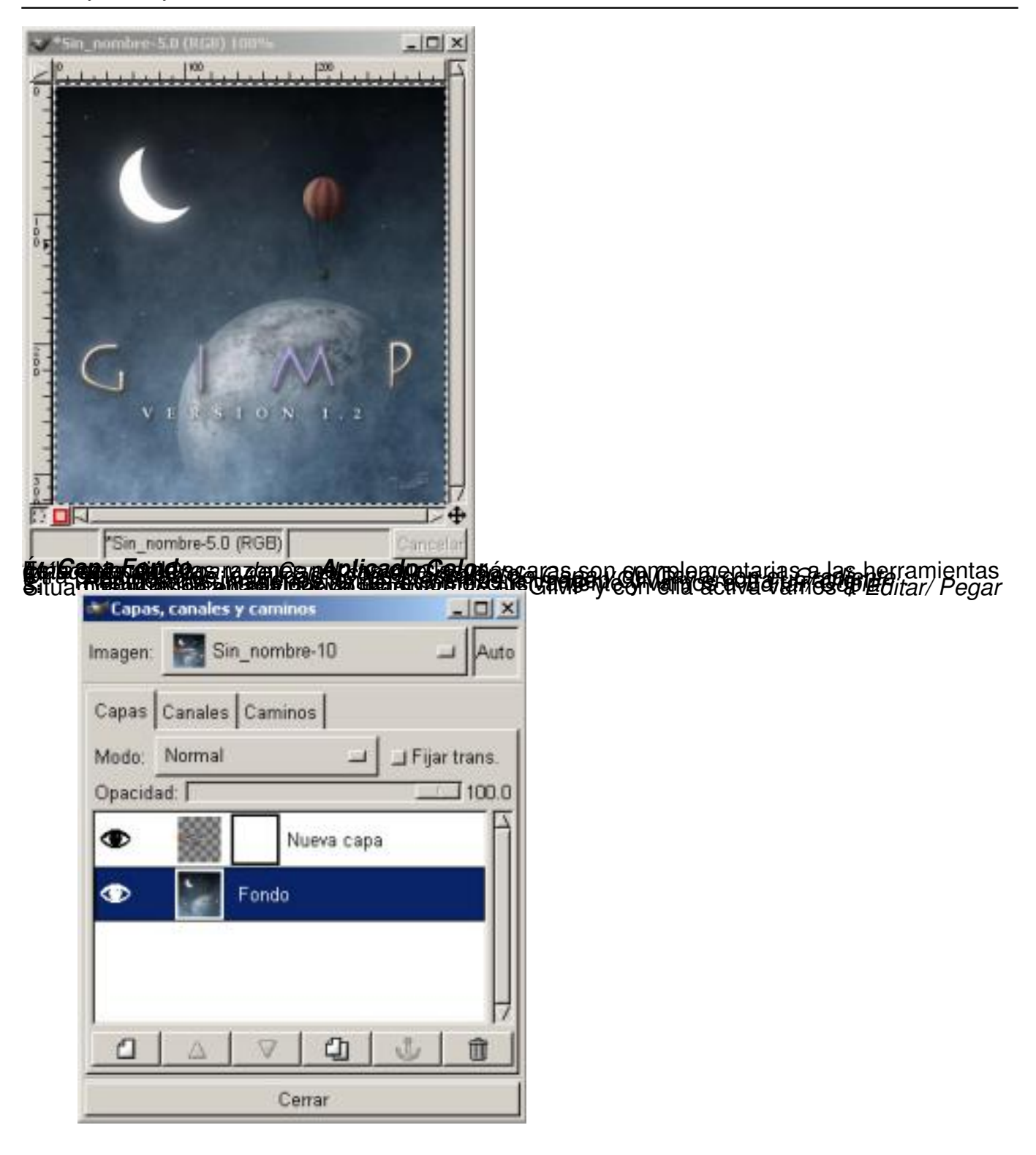

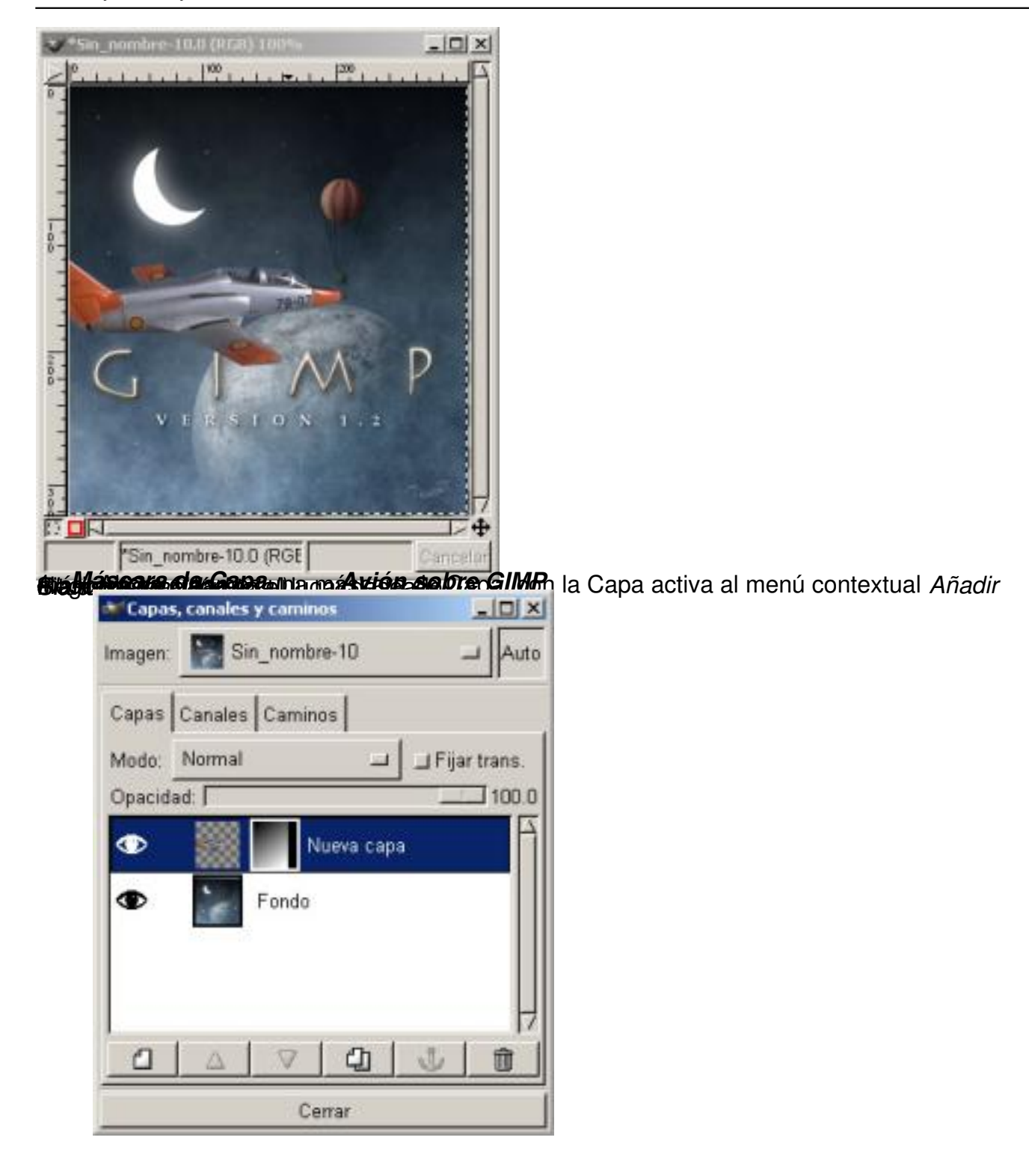

Written by Carlos Castillo Monday, 24 May 2004 01:31

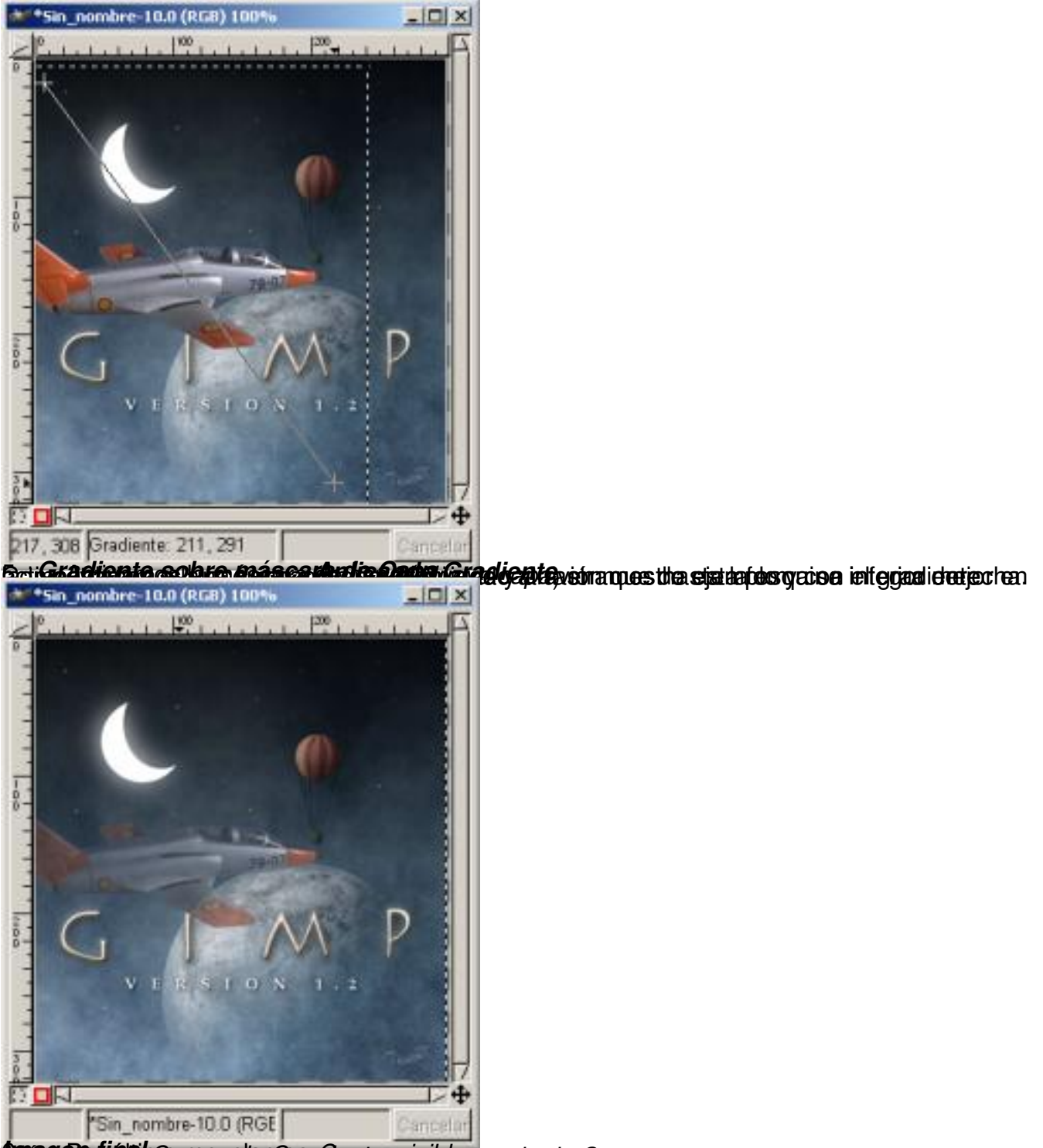

**suggere fight es avery any any and the more anatele una participa anatelia analy sector CIMP, do** 

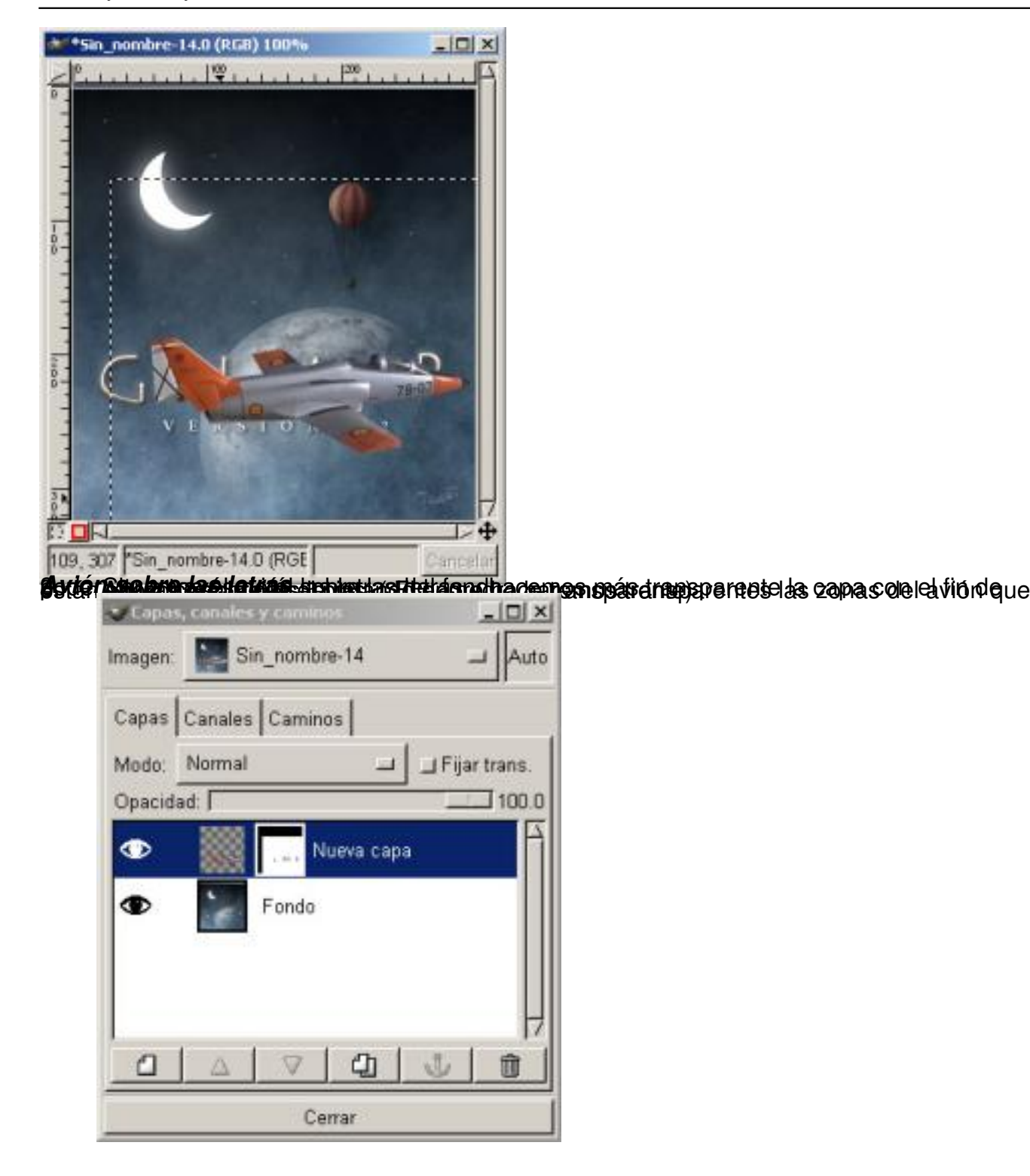

Written by Carlos Castillo Monday, 24 May 2004 01:31

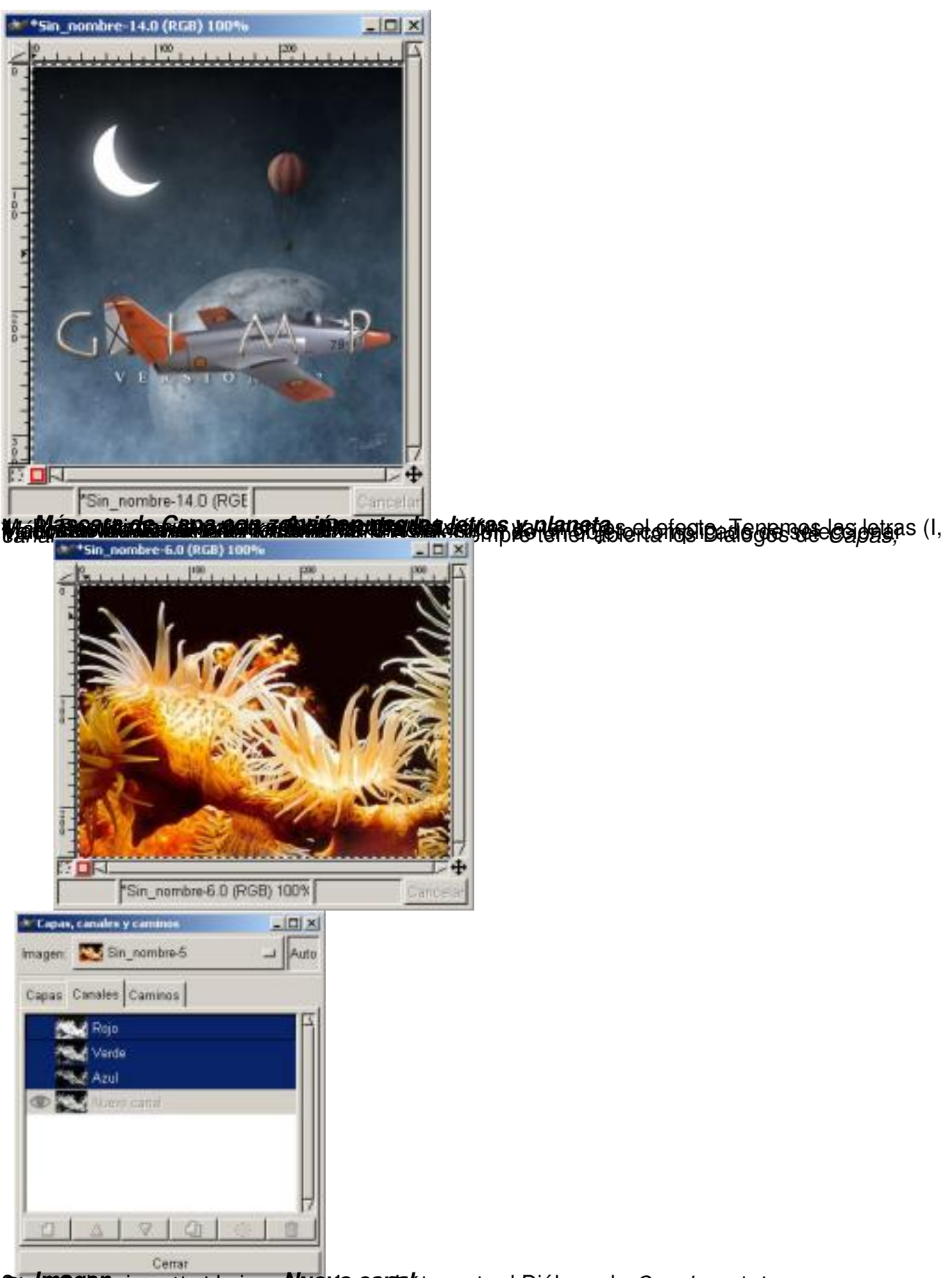

**Combination de composition de la proposition de la proposition de la proposition de la proposition de la propo** j Ŭ

Written by Carlos Castillo Monday, 24 May 2004 01:31

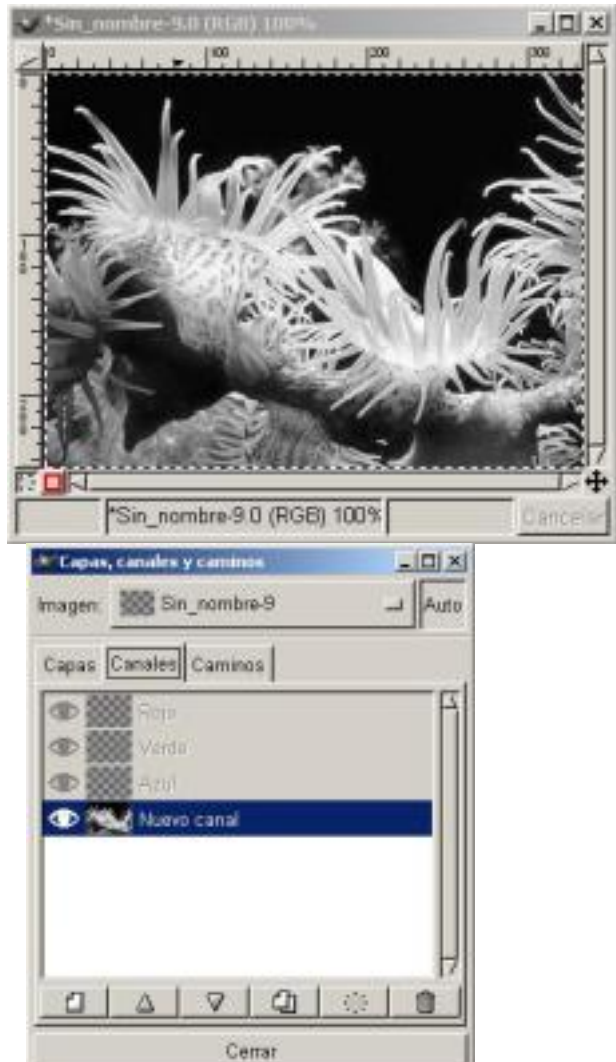

**Burlighersen de BathsLantereidkreise sensk Astive Rappertisation bestiet i Basilië aufgrund von Bathsland**<br>En Limbral B/N

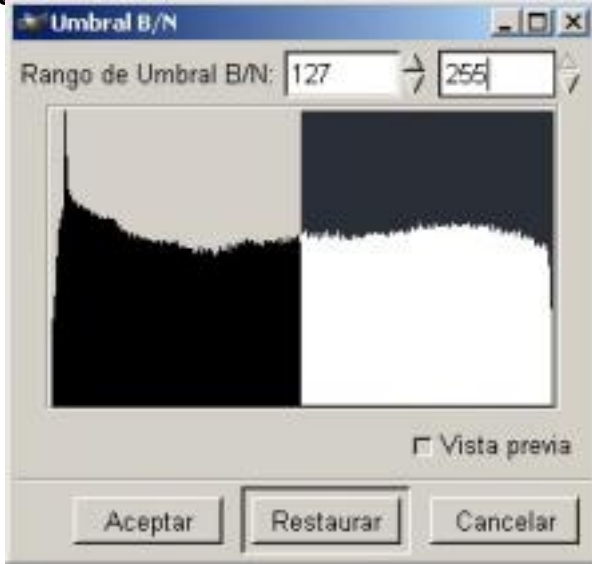

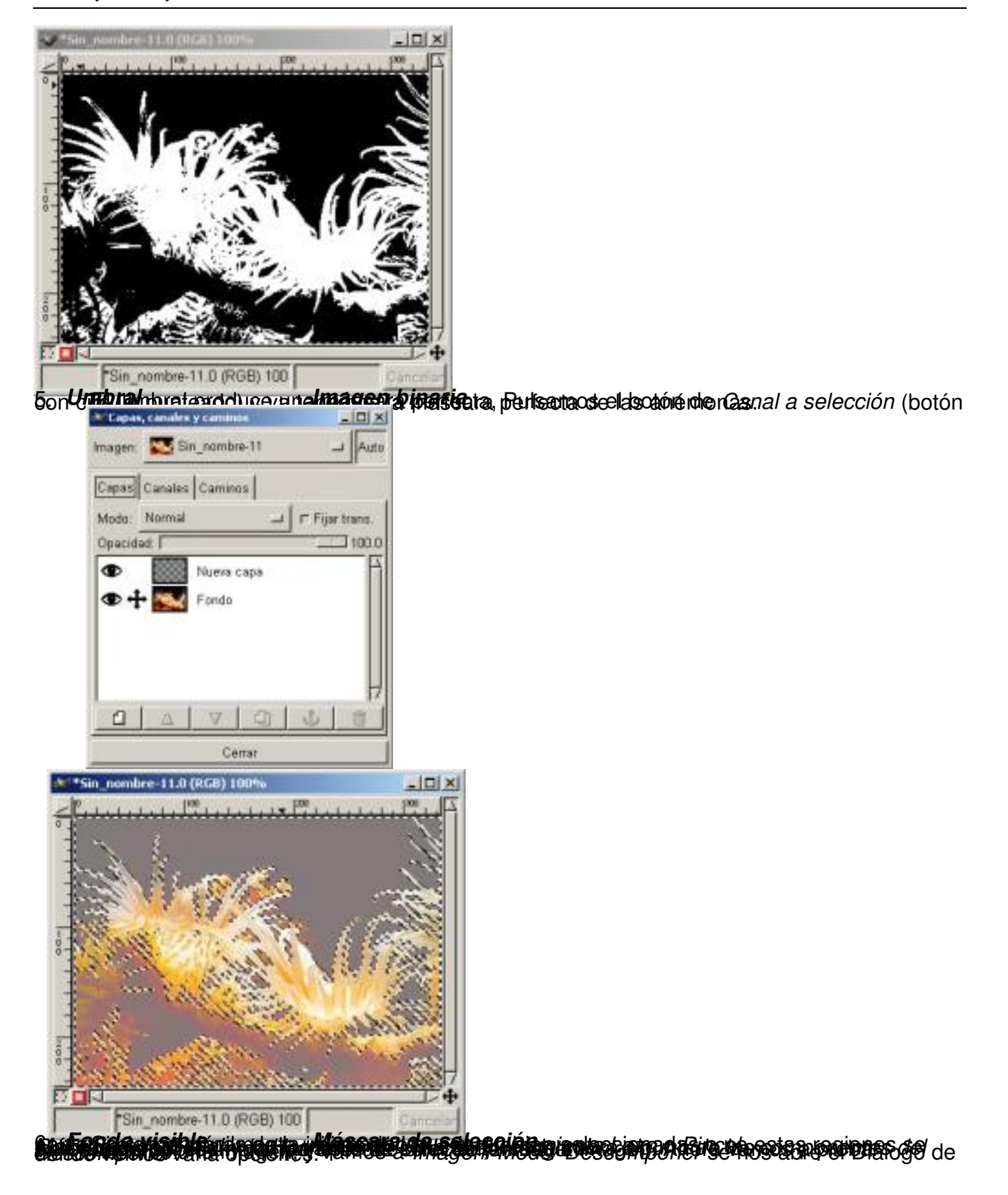

Written by Carlos Castillo Monday, 24 May 2004 01:31

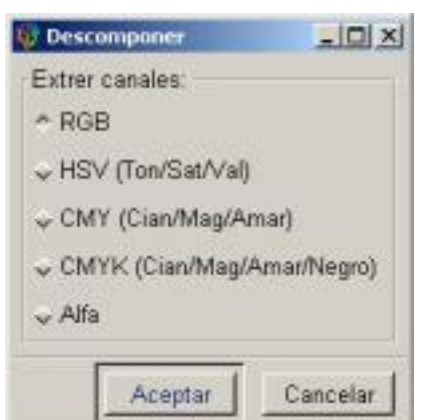

**Imagen/ Medo/ Descomponer**o automáticamente tres ventanas con los tres colores Rojo,

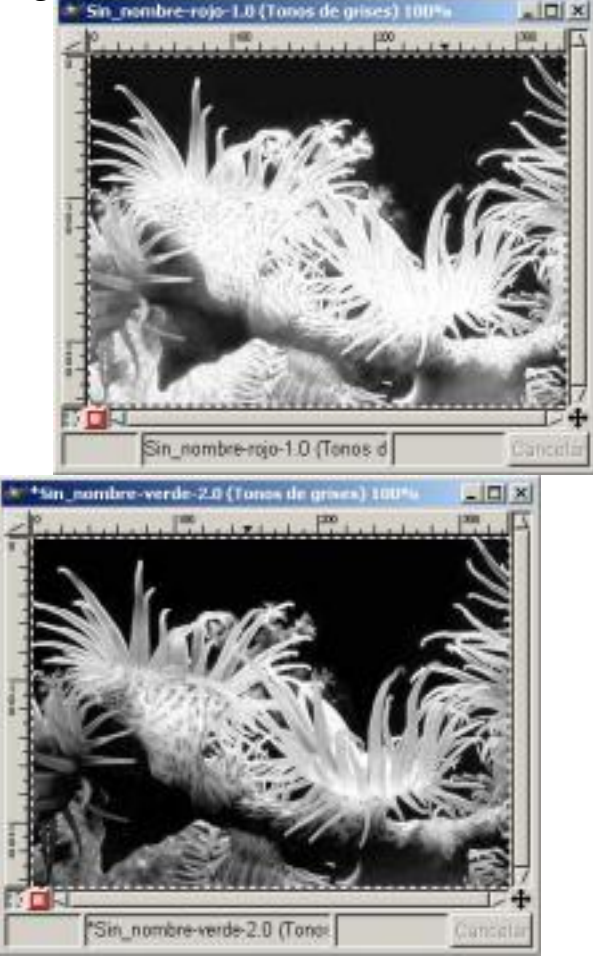

Written by Carlos Castillo Monday, 24 May 2004 01:31

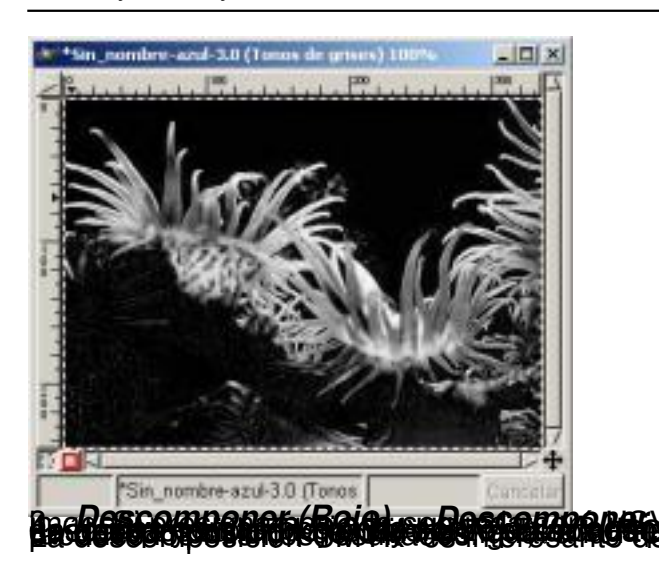

# **Utilizando Máscaras para mejorar las selecciones**

Las máscaras son unos elementos básicos para la corrección de selecciones, su uso es obligado cuando debamos de realizar más de una selección en una imagen, ya que tienen la particularidad que se pueden guardar.

Dependiendo del tipo de selección que tengamos y sobre todo del tipo de herramienta con la que esté realizada, veremos que existen pequeños defectos, en la selección, que a la hora de combinar con otras imágenes, nos provocan una serie de problemas que, utilizando las máscaras, intentaremos paliar.

Ya dijimos que con las máscaras se pueden mejorar las selecciones, vamos a ver un par de ejemplos de cómo utilizarlas:

*Utilizando Máscara de Canal* . *Utilizando Máscara Rápida*

*Utilizando Máscara de Canal:*

*1. Escogemos una imagen, y realizamos una selección, en nuestro caso con la*

**hermesiserer erste Alfa**n

Written by Carlos Castillo Monday, 24 May 2004 01:31

*Canales y Caminos*

*.*

*herramienta de Selección Bèzier. Recordar tener abierto el diálogo de Capas,*

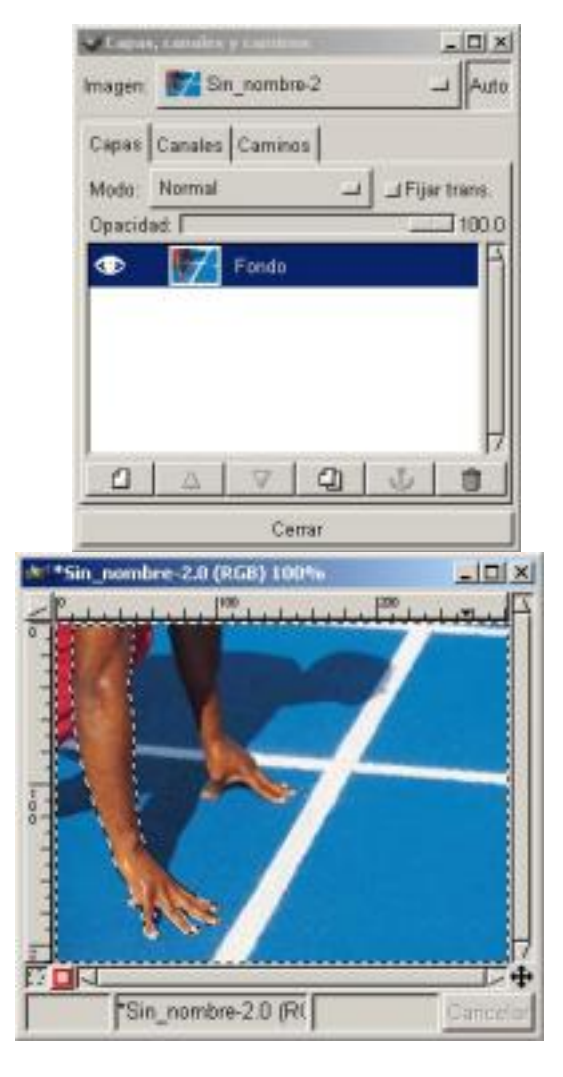

*Capa Fondo Selección en la imagen*

*2. Situándonos sobre la imagen con al menú contextual vamos a Seleccionar/ Guardar en canal , de esta*

*forma convertimos la selección en una máscara de canal.*

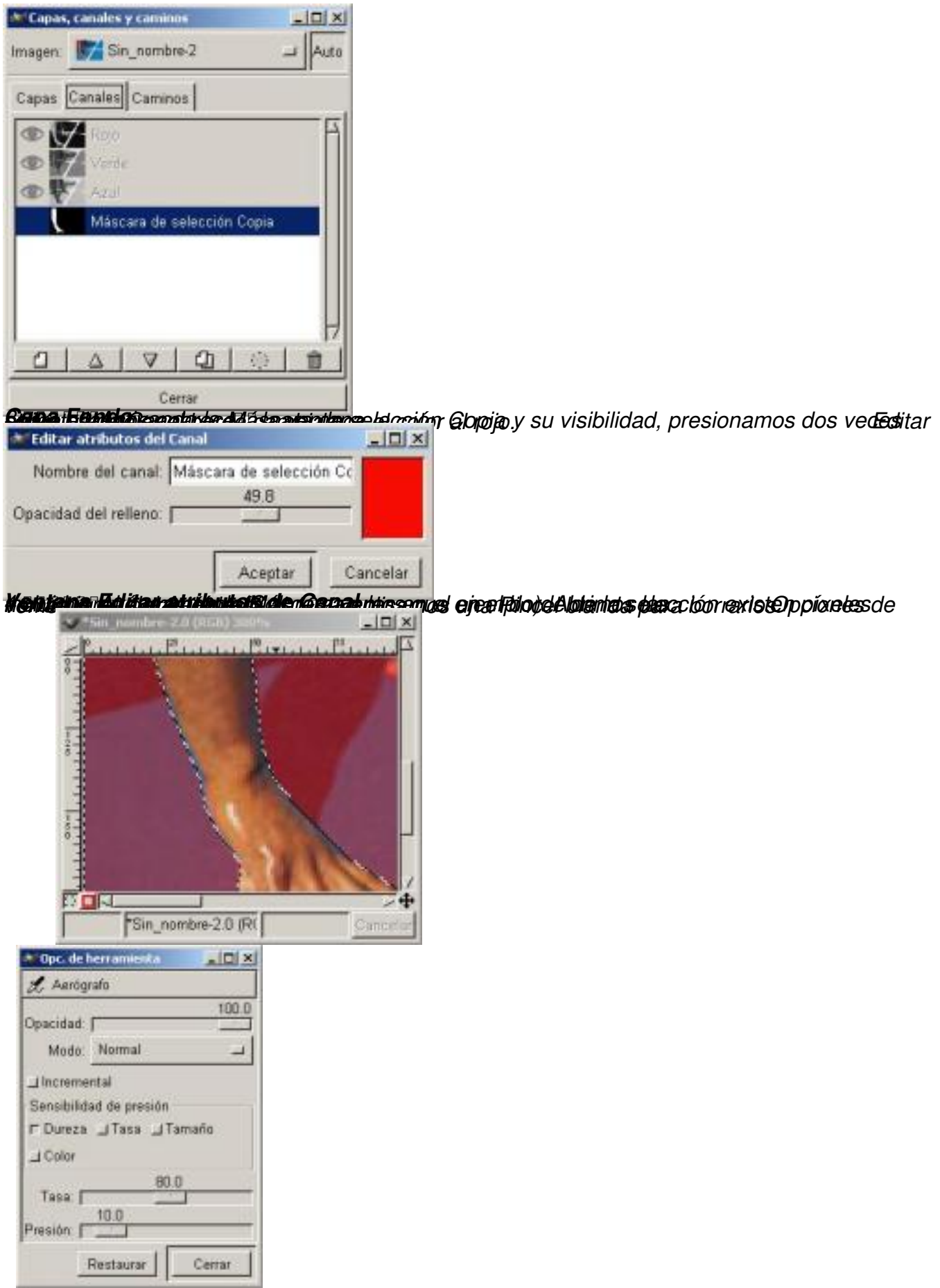

Written by Carlos Castillon, and the Castillon control of the Castillon control of the Castillon control of th Monday, 24 May 2004 01:31

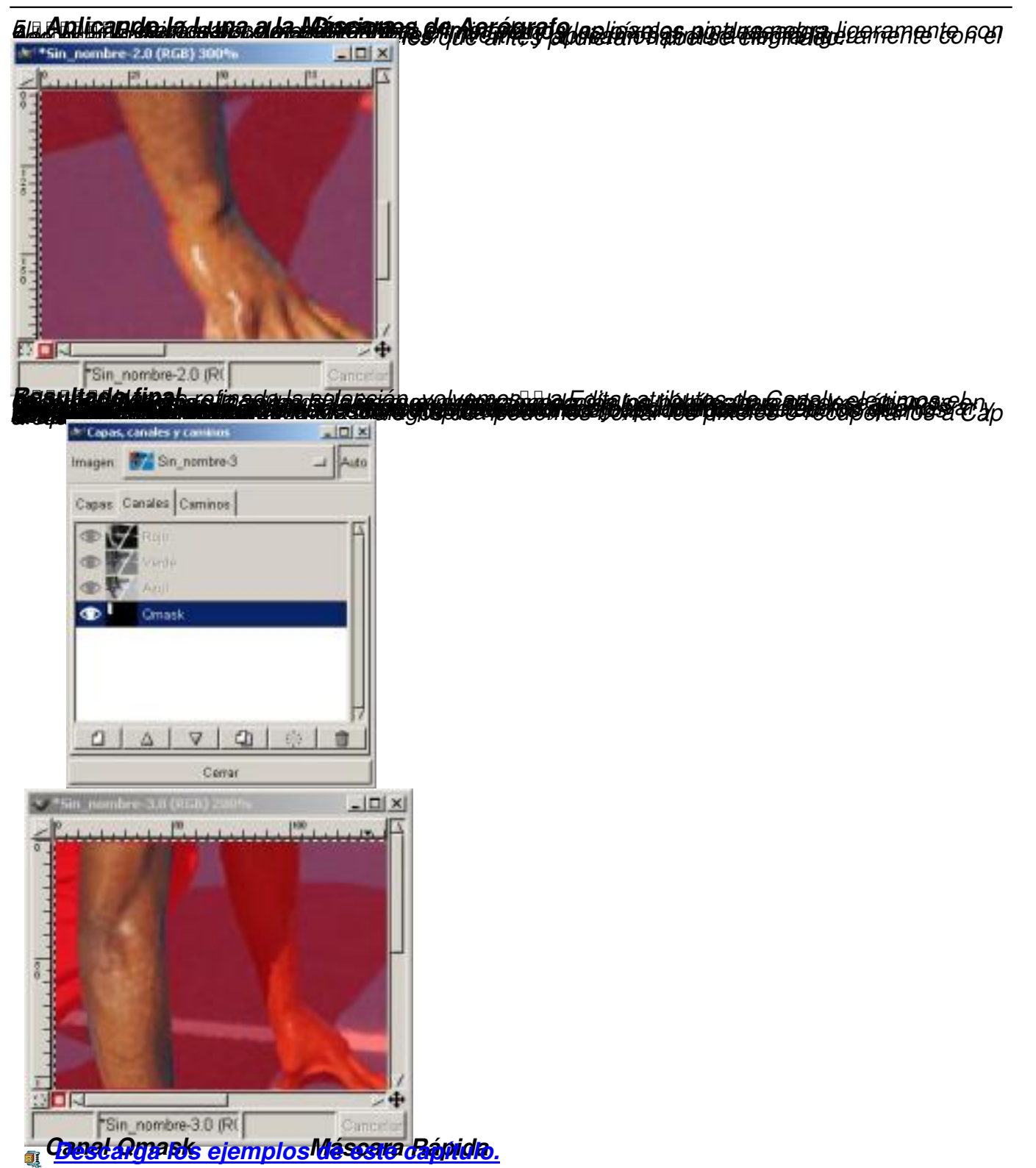